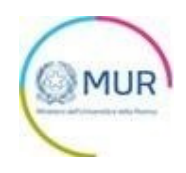

# **MINISTERO DELL'UNIVERSITÀ E DELLA RICERCA**

GeA - Gestione iniziativE e progetti di ricercA

**DM 44** 

Presentazione istanza

**MANUALE UTENTE** 

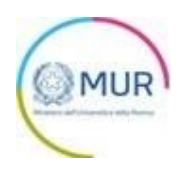

# Sommario

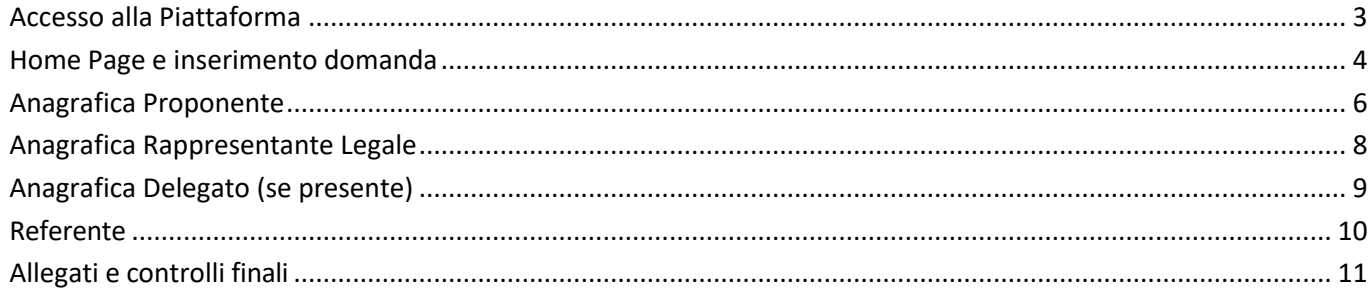

#### <span id="page-2-0"></span>**Accesso alla Piattaforma**

È possibile accedere allo sportello on-line per la presentazione della domanda mediante identità digitale SPID, smart card CNS (Carta Nazionale dei Servizi) o Carta d'Identità Elettronica (CIE).

L'identificazione digitale avviene attraverso un servizio Invitalia.

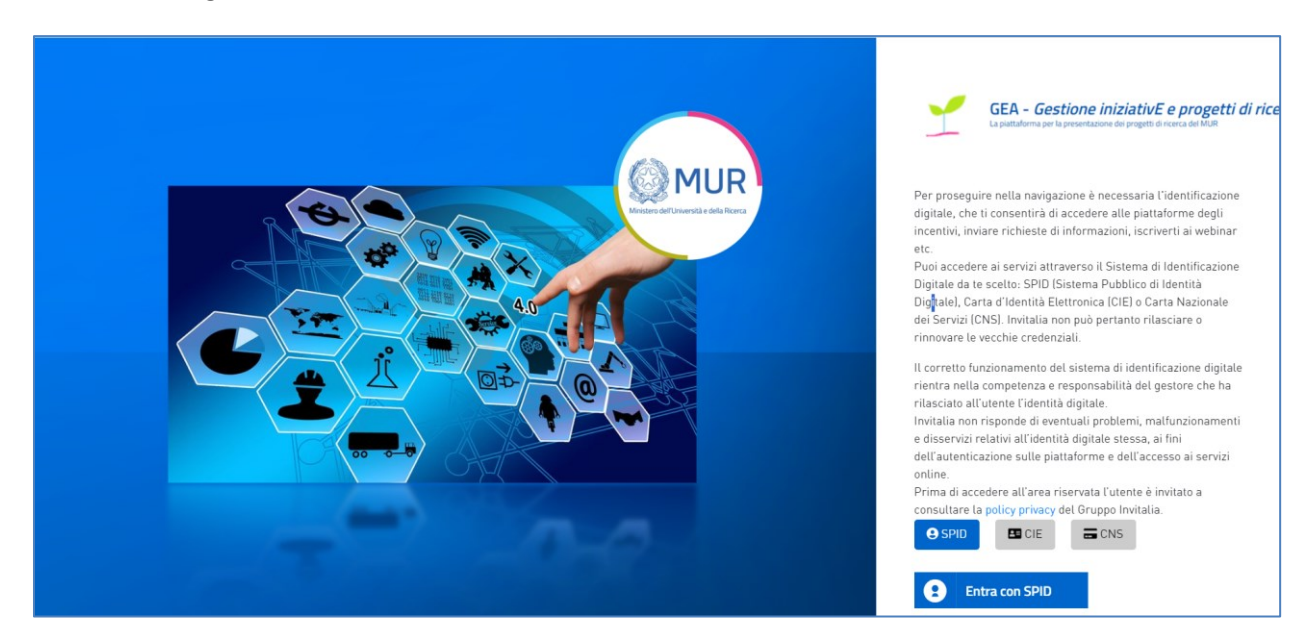

Qualora l'utente non disponesse di un'identità digitale SPID, di una smart card CNS o di una CIE, dovrà necessariamente farne richiesta a uno dei gestori o enti incaricati.

*Nota1: Per poter procedere alla compilazione della domanda usufruendo di una prestazione ottimale della piattaforma, è consigliabile utilizzare il browser Google Chrome.*

Nota2: Qualora si decida di utilizzare l'accesso mediante CNS si potrebbe incorrere in problemi di login dovuti alle *caratteristiche del dispositivo di autenticazione utilizzato. Si consiglia, pertanto, di tentare l'operazione di accesso mediante modalità di navigazione in incognito. In caso di ulteriori problemi, contattare il fornitore del dispositivo per verificare l'eventuale disponibilità di driver aggiornati.*

# <span id="page-3-0"></span>**Home Page e inserimento domanda**

Una volta effettuato l'accesso tramite la modalità selezionata in precedenza (SPID, CNS o CIE) ed aver acconsentito al trasferimento dei propri dati, l'utente viene indirizzato alla schermata del sito GEA.

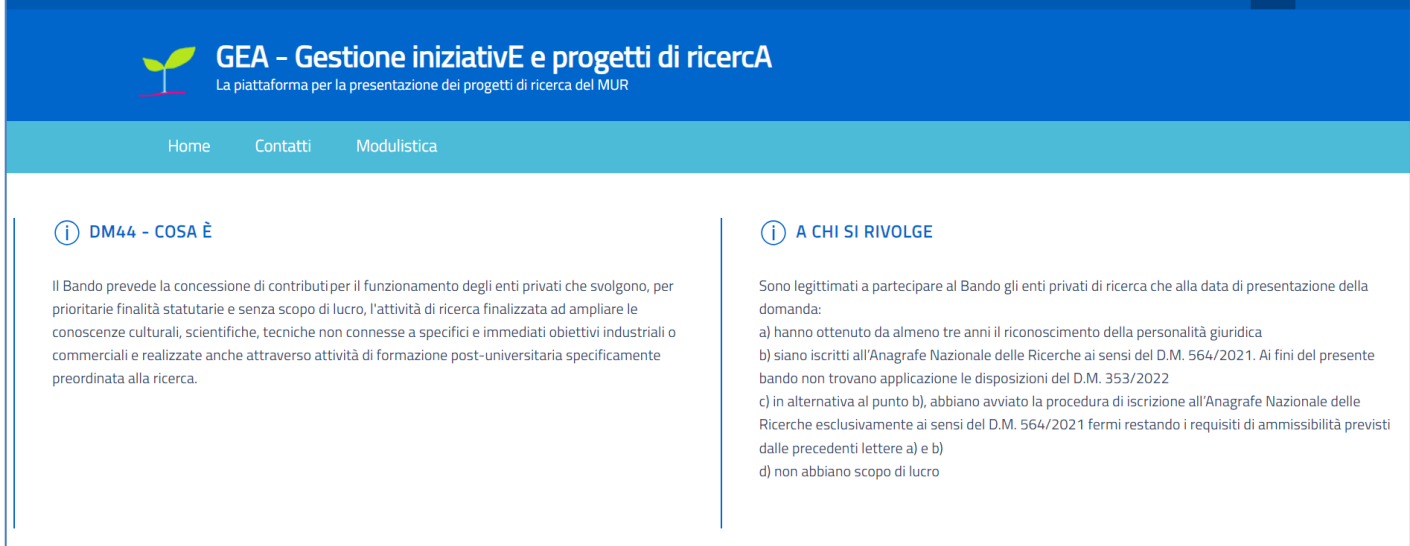

In questa schermata, l'utente ha la possibilità di creare una domanda o visualizzare le domande in compilazione o presentate in precedenza.

#### **N.B. Sarà possibile inviare una sola domanda per CF Soggetto Proponente.**

Dal menù in alto l'utente può navigare le altre sezioni del sito. Nel dettaglio, cliccando su:

- **Home**: l'utente torna alla home page
- **Contatti**: l'utente visualizza i riferimenti da contattare in caso di problemi tecnico-informatici avvenuti durante la compilazione dell'istanza e per avere chiarimenti di tipo amministrativo
- **Modulistica**: l'utente ha la possibilità di visualizzare la modulistica relativa al bando

Una volta cliccato su *"Inserisci nuova istanza"* il compilatore procederà alla compilazione:

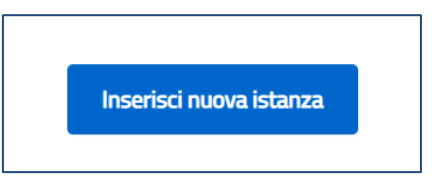

Successivamente dovrà accettare l'Informativa Privacy di cui sotto e compilare obbligatoriamente i seguenti campi:

• CF Soggetto Proponente

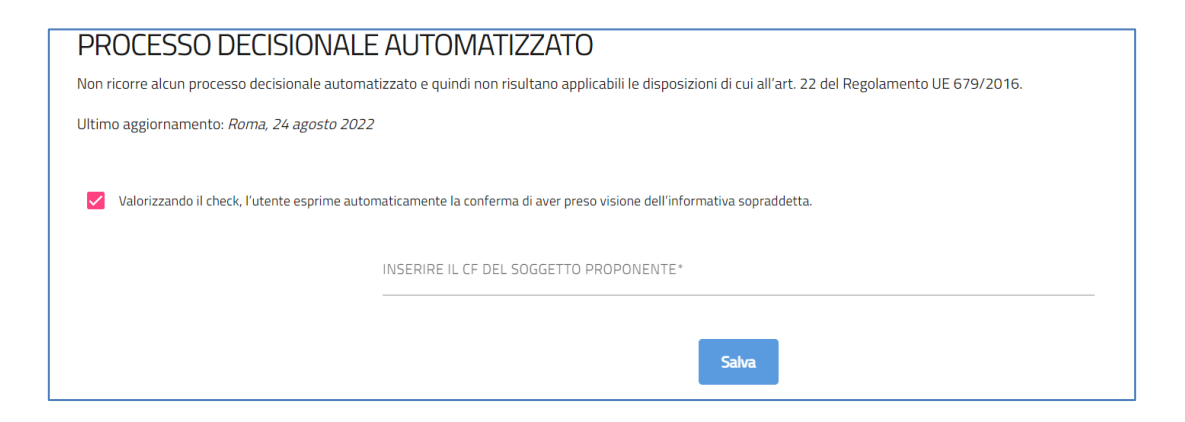

• Firmatario della domanda: menu a tendina a scelta tra Rappresentante Legale o Delegato

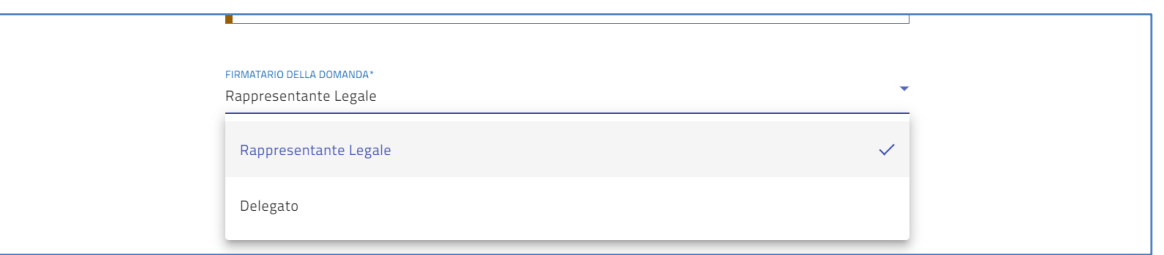

Potrà dunque accedere alla compilazione della domanda e compilare in modo congruo le sezioni di cui essa si articola:

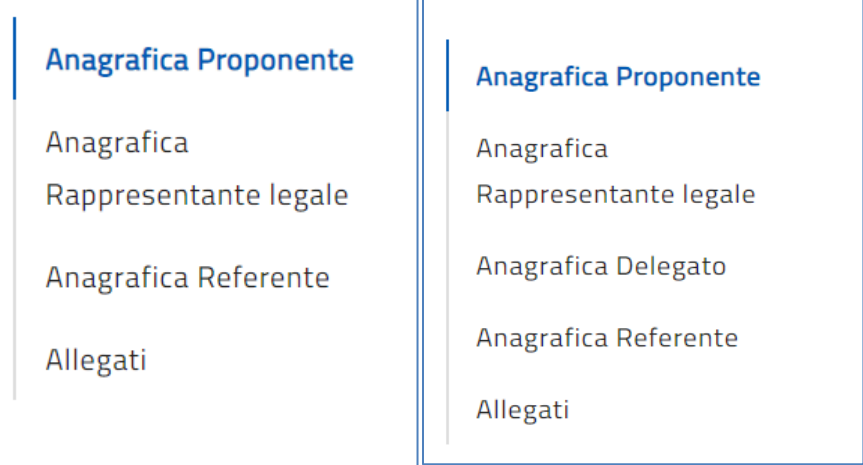

### <span id="page-5-0"></span>**Anagrafica Proponente**

La sezione si compone delle seguenti sottosezioni obbligatorie:

- 1. *Dati identificativi:* se lo stato dell'istanza ANR è uguale a *Diniegata*, il CAR e il campo Data iscrizione ANR non vengono popolati in automatico, ma saranno compilabili a cura utente. Se lo stato è diverso da *Diniegata*, quindi *In Istruttoria* o *Decretata*, i dati saranno recuperabili da ANR e non modificabili
- 2. *Sede Legale:* regione, provincia, comune, indirizzo e contatti della sede legale da compilare obbligatoriamente

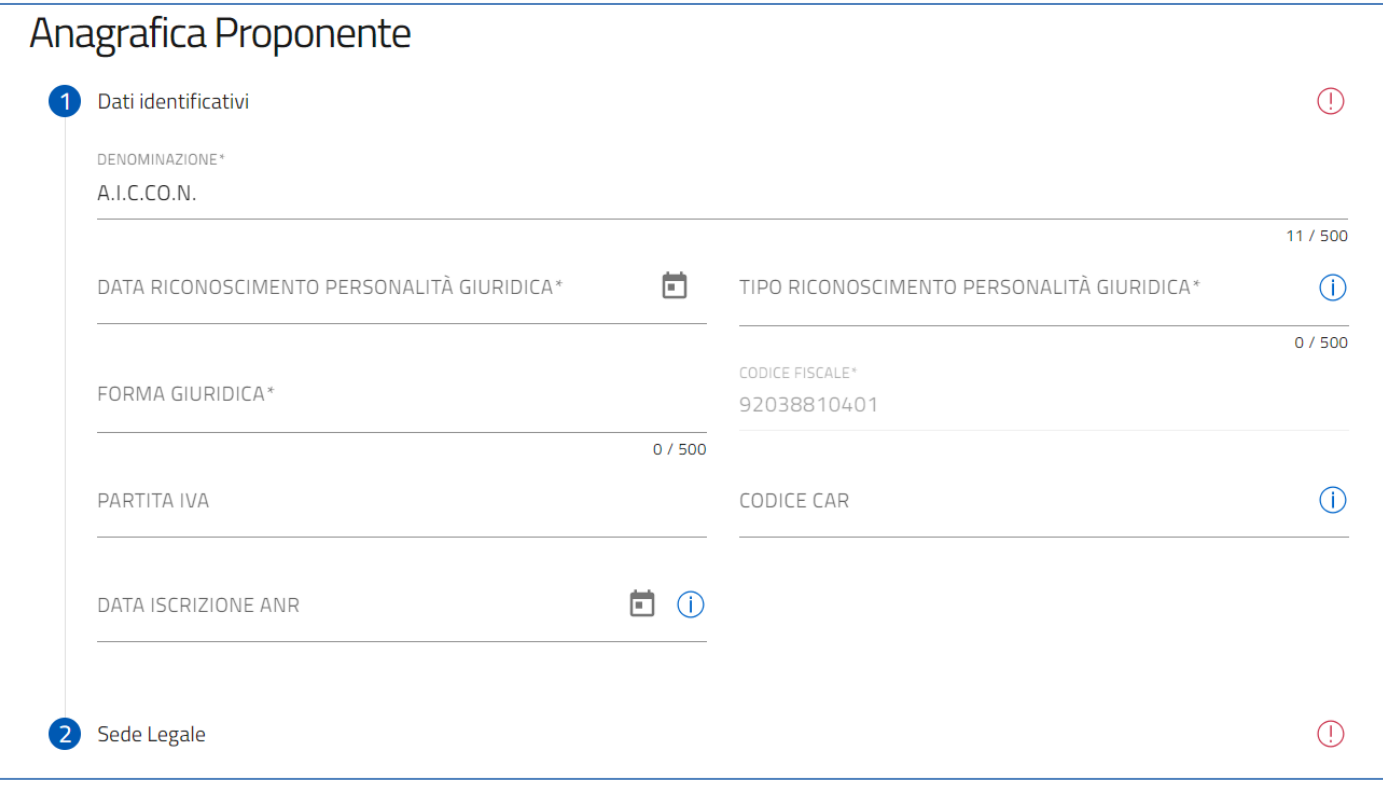

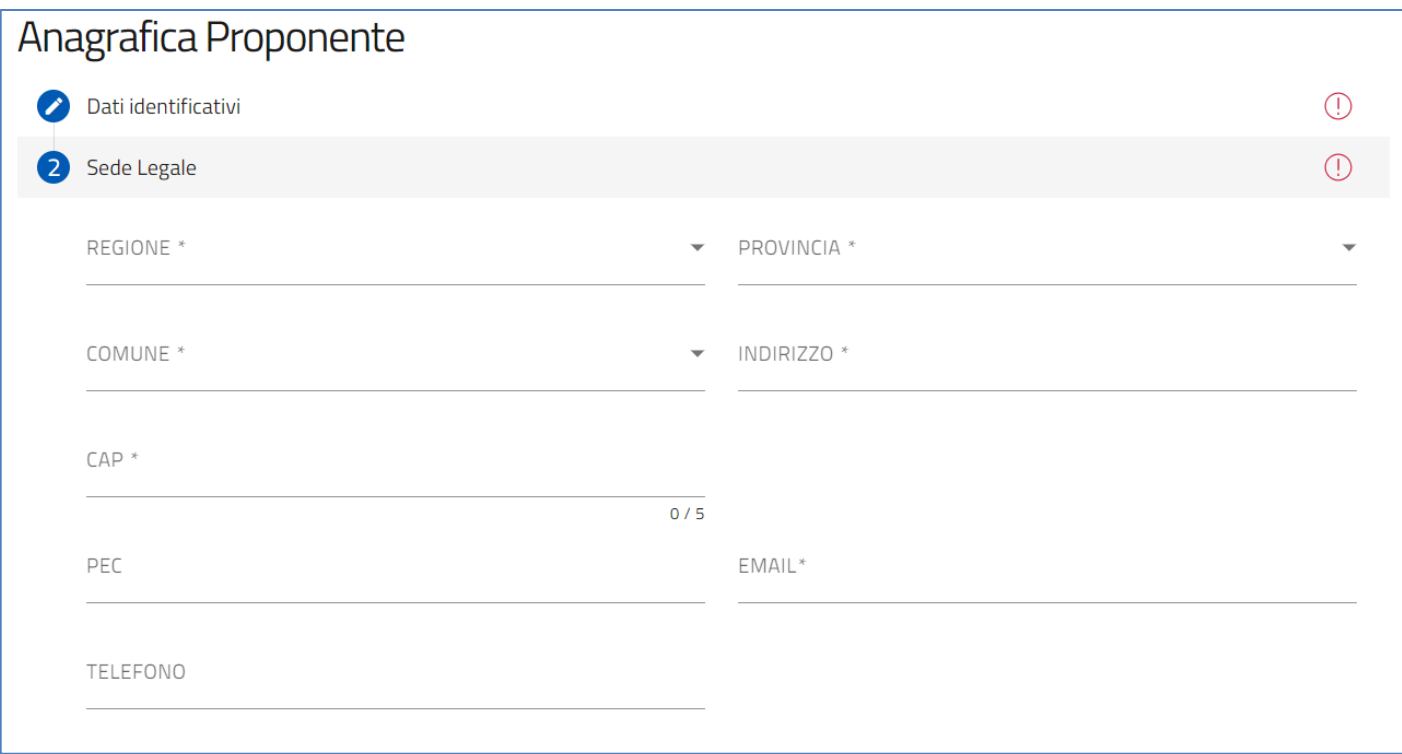

Una volta terminato il popolamento dei campi, è disponibile il tasto "Salva" per il salvataggio dei dati inseriti.

# <span id="page-7-0"></span>**Anagrafica Rappresentante Legale**

La sezione si compone di campi relativi ai dati del Rappresentante Legale:

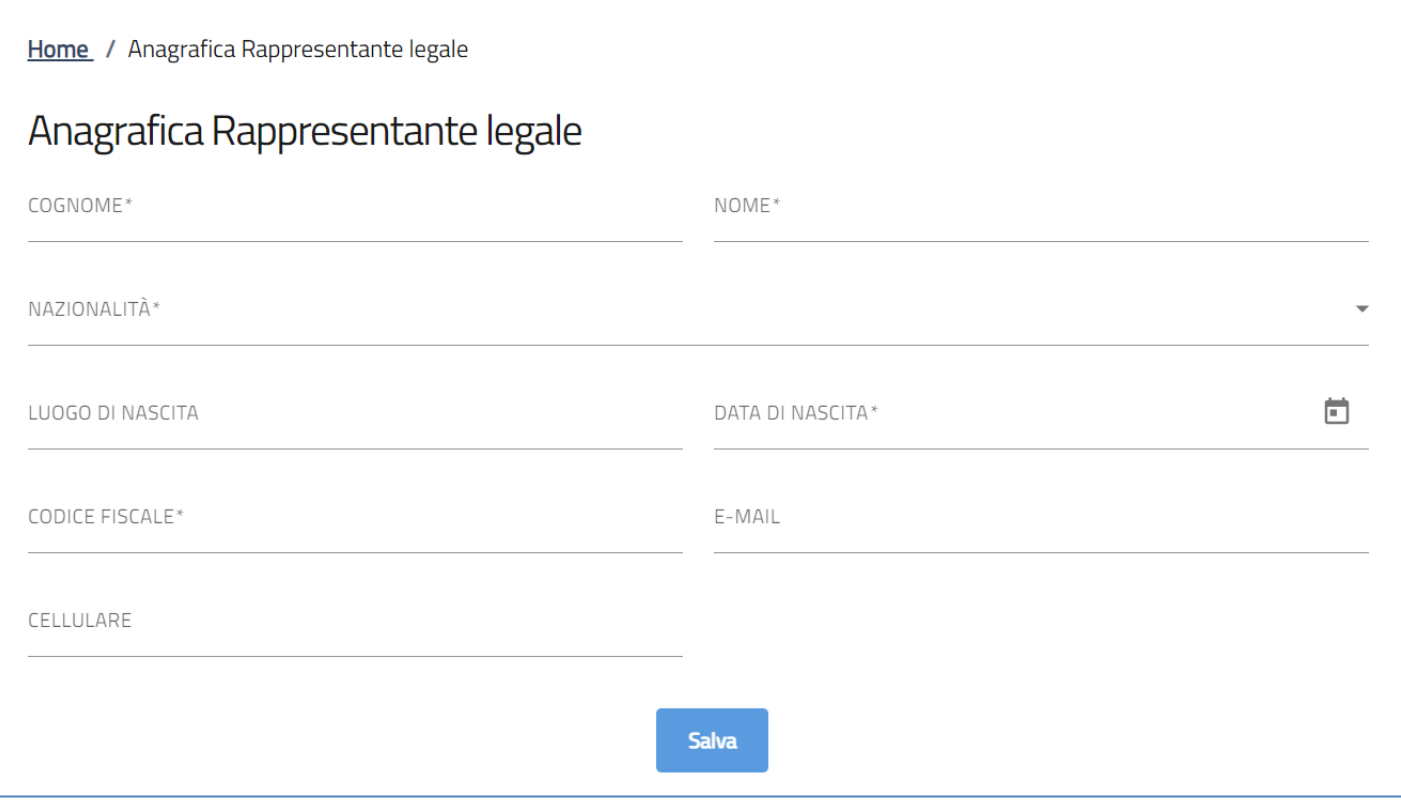

Una volta terminato il popolamento dei campi, è disponibile il tasto "Salva" per il salvataggio dei dati inseriti.

# <span id="page-8-0"></span>**Anagrafica Delegato (se presente)**

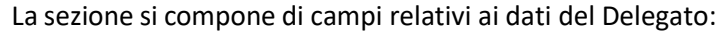

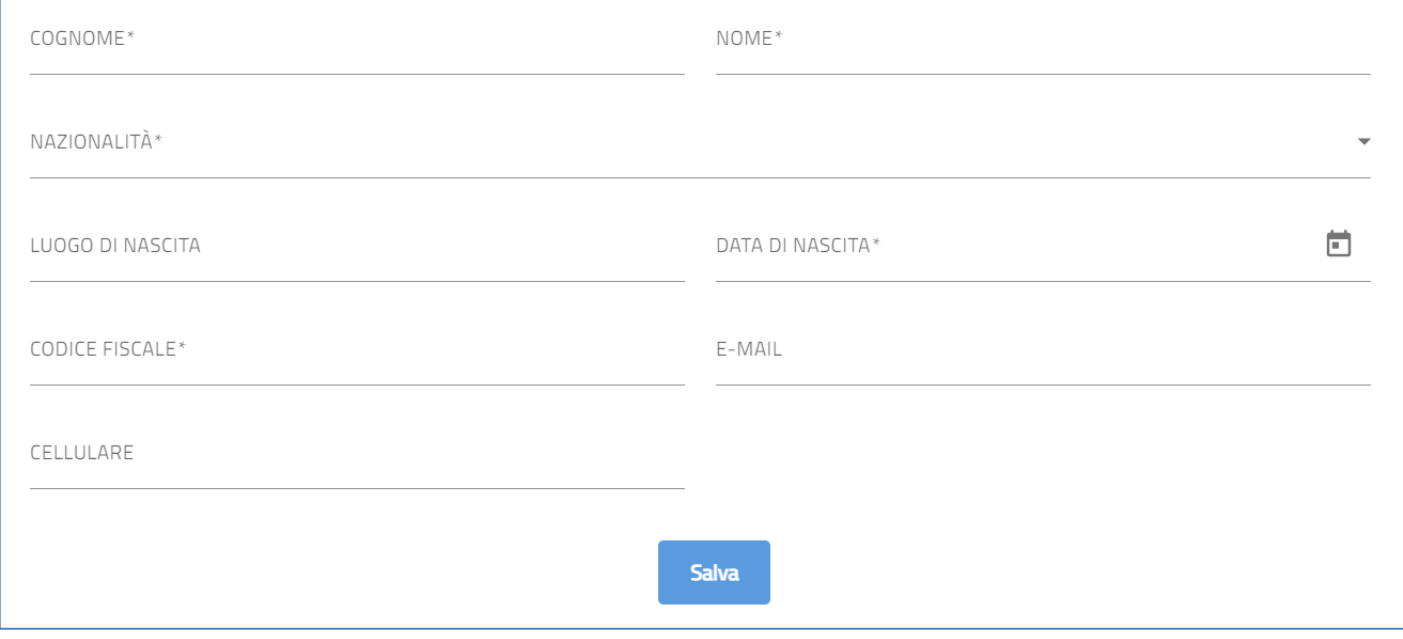

Una volta terminato il popolamento dei campi, è disponibile il tasto "Salva" per il salvataggio dei dati inseriti.

### <span id="page-9-0"></span>**Referente**

La sezione si compone di campi relativi ai dati del referente da contattare:

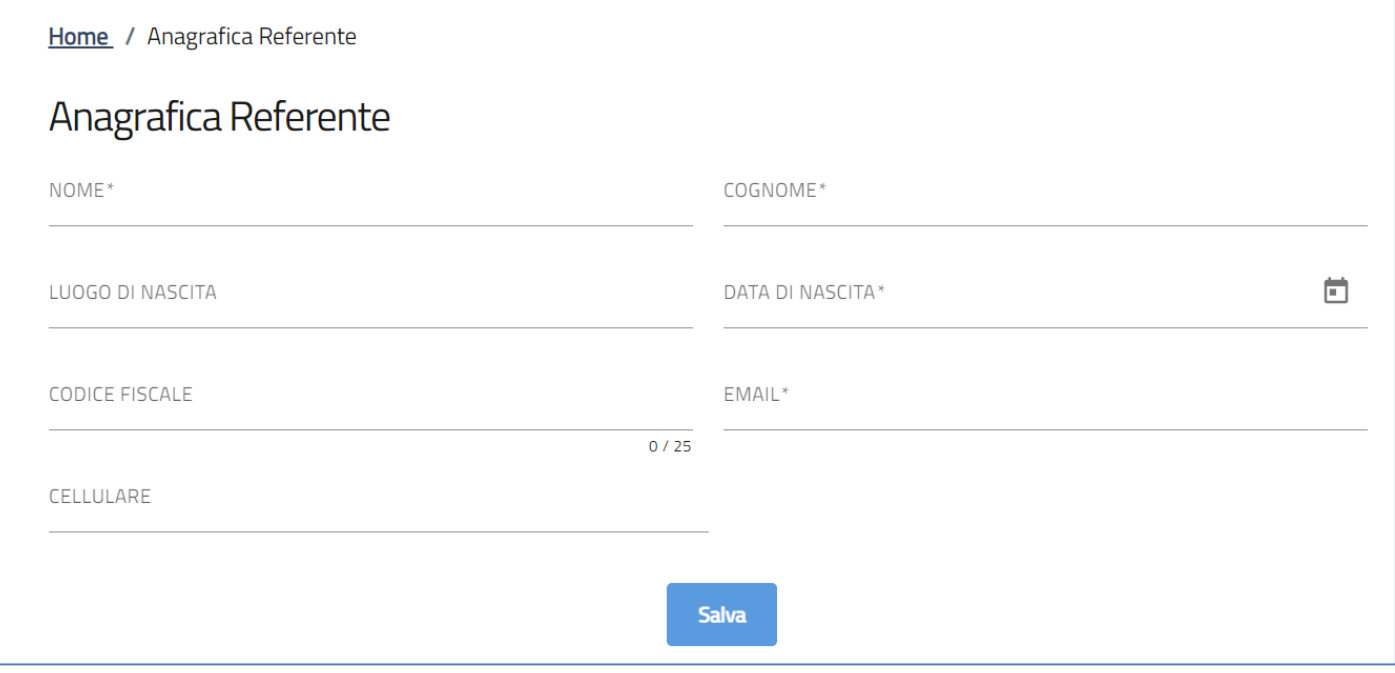

Una volta terminato l'aggiornamento è disponibile il tasto "Aggiorna" per il salvataggio dei dati modificati.

# <span id="page-10-0"></span>**Allegati e controlli finali**

Cliccando sulla sezione *"Allegati"*, il compilatore visualizzerà eventuali errori commessi durante la compilazione della domanda e cliccando sui nomi dei link verrà reindirizzato alla sezione specifica per correggere l'errore indicato.

Solo dopo aver sanato le eventuali anomalie, sarà visibile la sezione per la generazione della domanda:

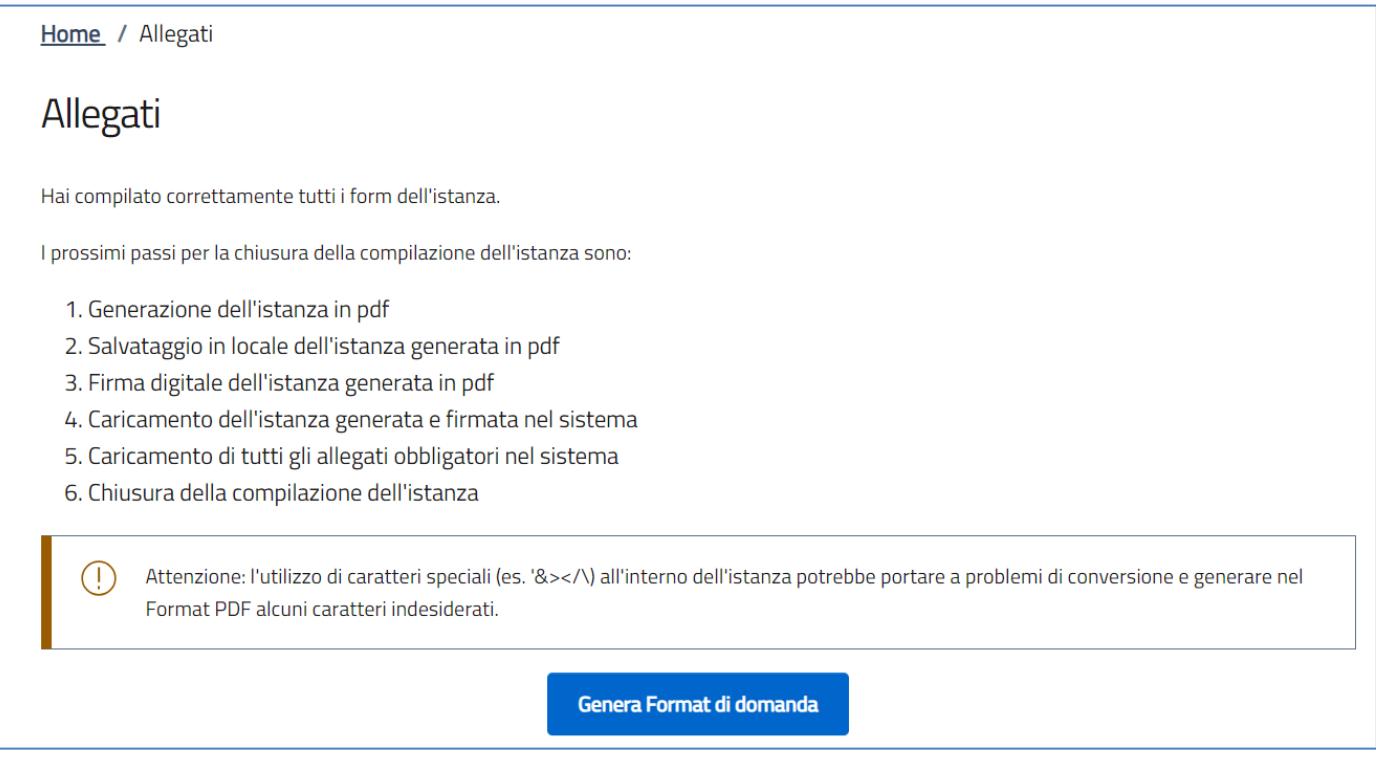

Cliccando su *"Genera Format di domanda"*, il sistema genera un file .pdf che dovrà essere salvato sul pc, firmato digitalmente e caricato a sistema.

Nota Bene: Per consentire alla piattaforma di generare la domanda, controllare che non sia attivo il blocco dei *popup.*

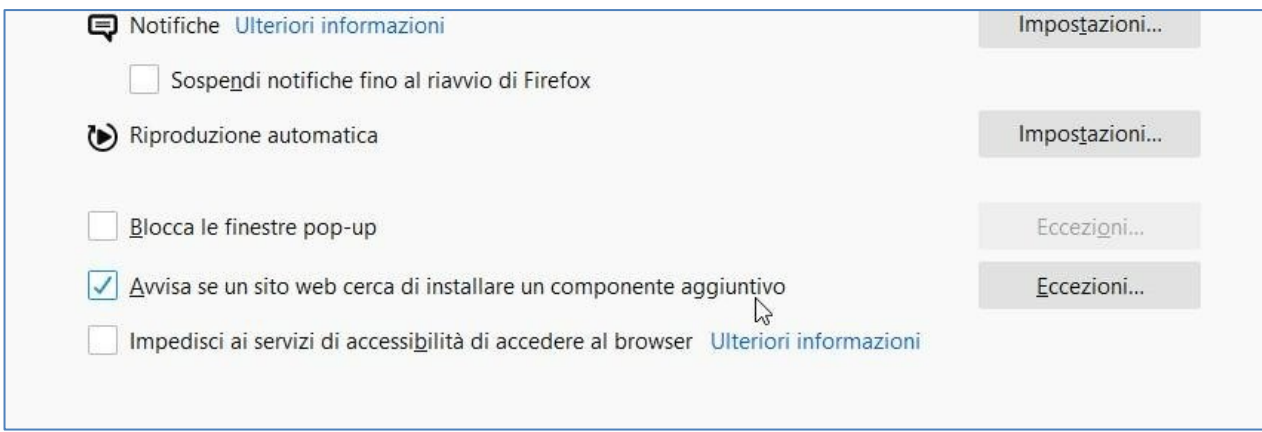

#### *Impostazioni popup Mozilla*

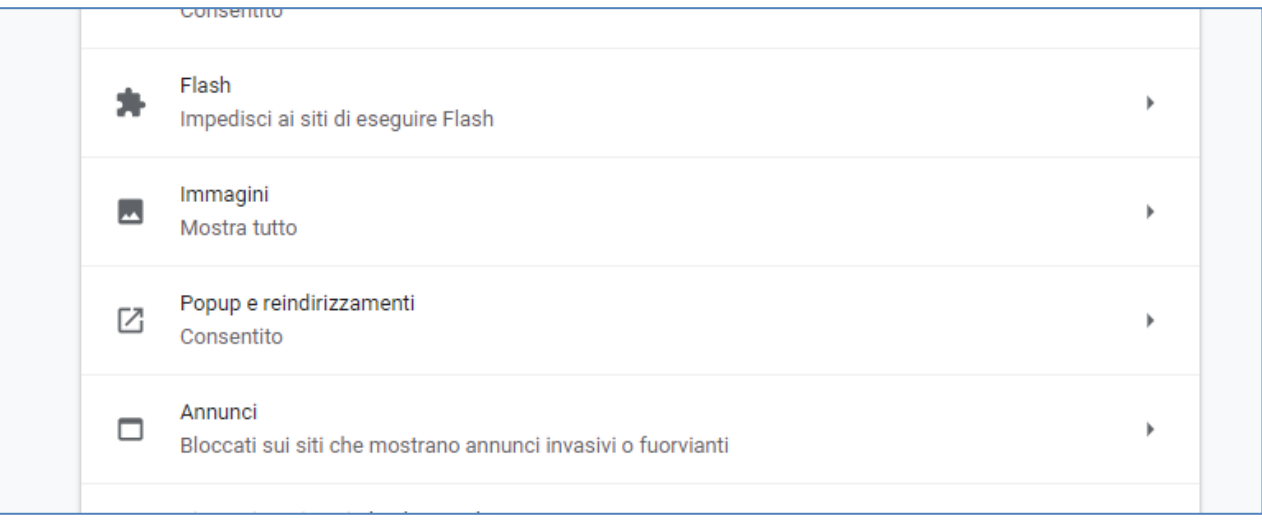

*Impostazioni popup Chrome*

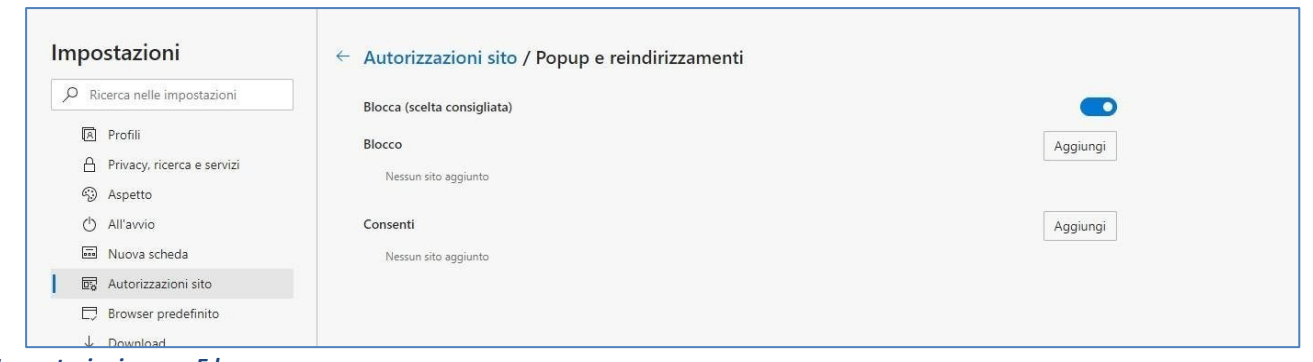

*Impostazioni popup Edge*

Dopo aver scaricato il format di istanza, l'utente visualizzerà la pagina di caricamento degli allegati obbligatori.

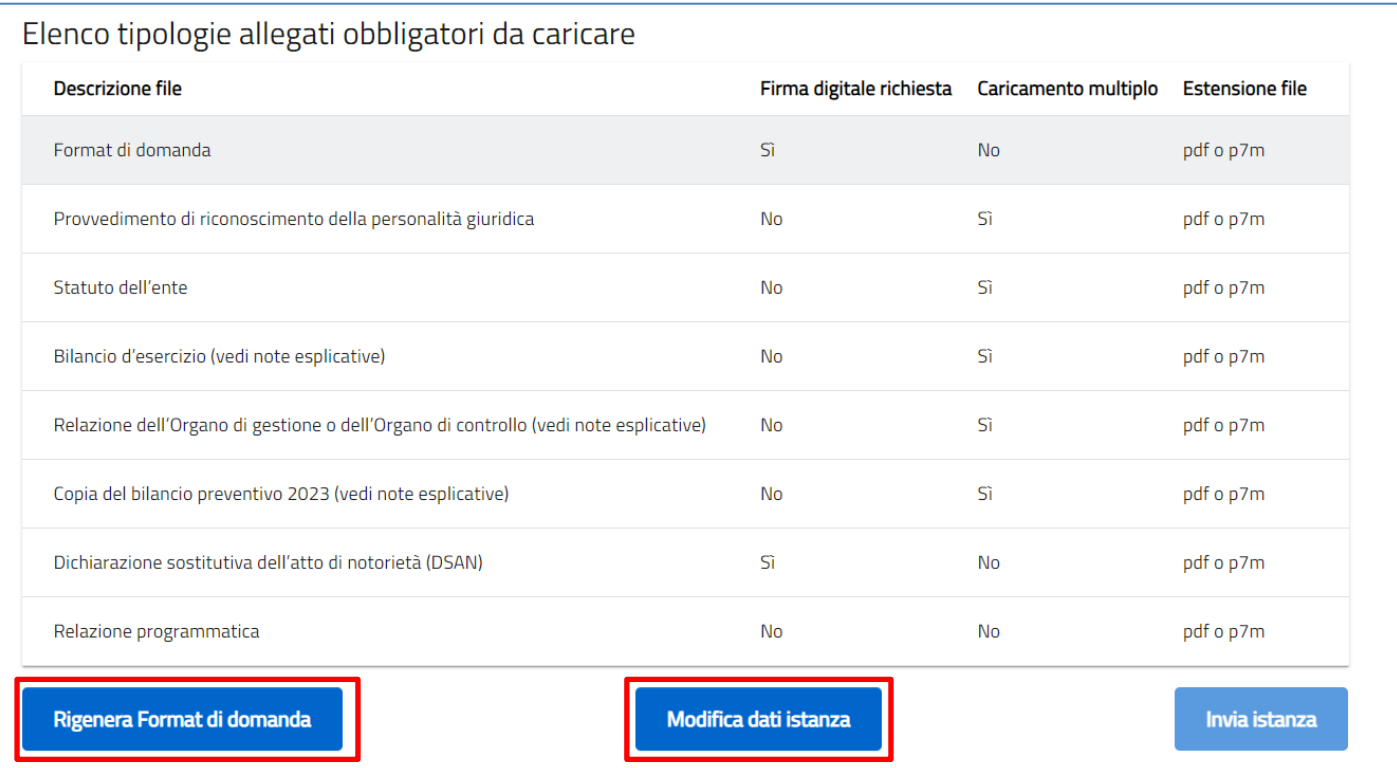

Dalla presente sezione sarà possibile:

- Rigenerare Format di domanda
- Riaprire la compilazione della domanda per eventuali modifiche con relativa cancellazione degli allegati già caricati

Per gli allegati che prevedono il caricamento multiplo, il compilatore può effettuare l'upload contemporaneo di più documenti all'interno della piattaforma. Tale operazione può essere effettuata o mediante il pulsante *"Carica file"*

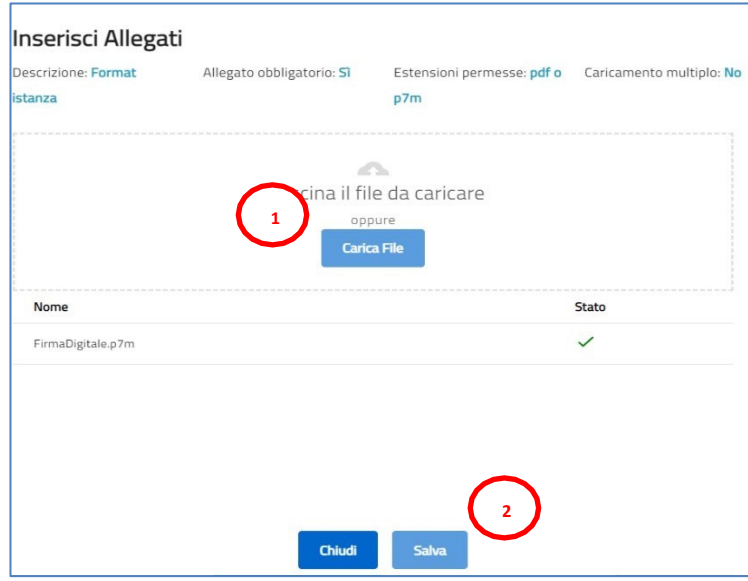

oppure trascinando l'insieme di file d'interesse all'interno dell'apposito box (vedi Figura di seguito riportata).

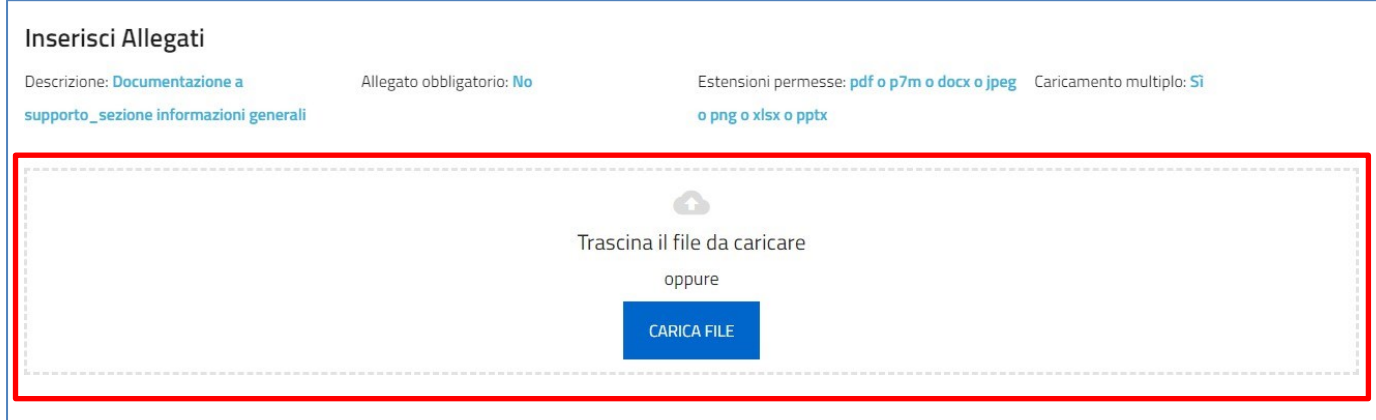

Al momento del caricamento di un allegato, il sistema segnala anche eventuali errori o anomalie mediante apposito messaggio di *alert* ad esempio:

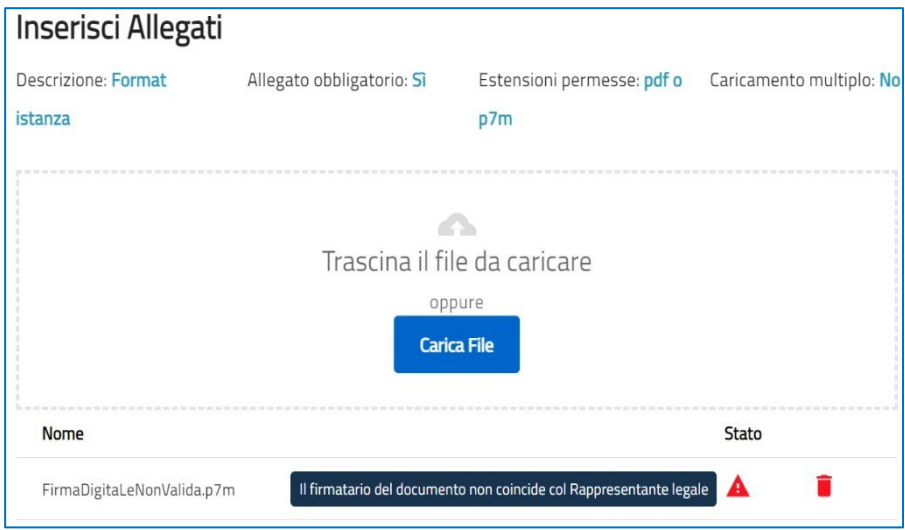

Solo dopo aver caricato tutti gli allegati obbligatori, sarà visibile il tasto "Invia istanza".

A seguito dell'invio della domanda, il sistema esegue in automatico il download della ricevuta di avvenuto invio. L'utente può effettuare il download della ricevuta in qualsiasi momento tramite apposito link.

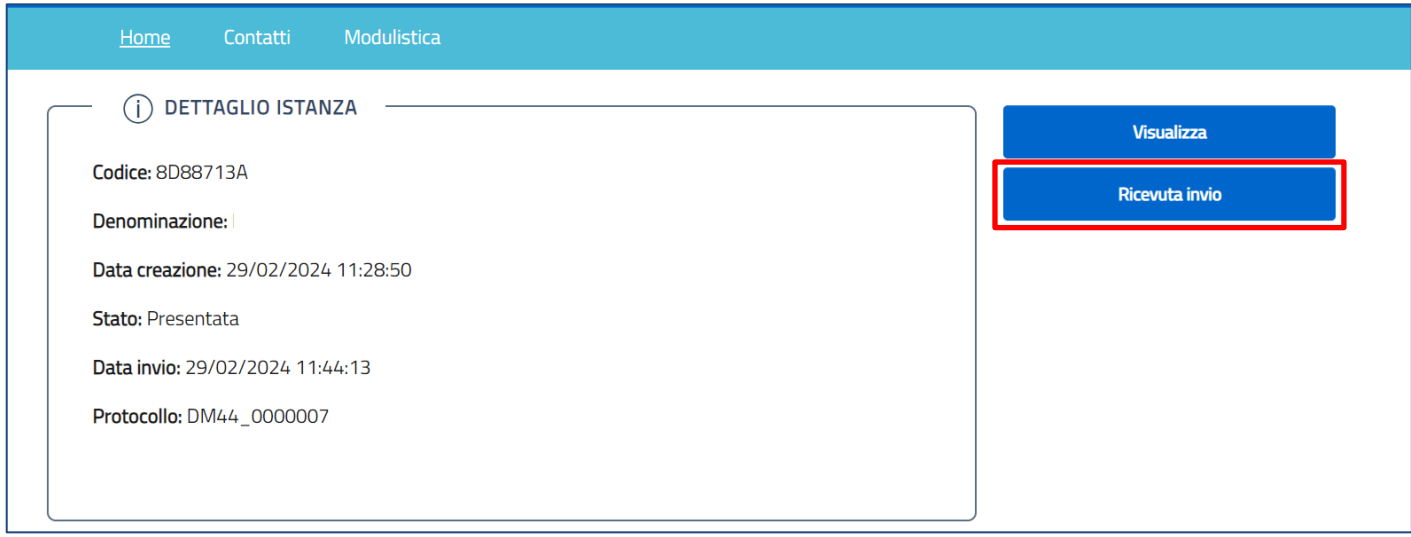

A seguito di tale operazione, la domanda sarà visualizzabile in sola lettura.